# **AFO 277 Listes d'acquisitions**

# **277.1 Introduction**

Avec cette AFO, vous pouvez définir des listes pour différentes utilisation. Ces listes peuvent être utilisées pour le besoin de diverses fonctions du module acquisition. Elles peuvent servir également à restreindre certaines fonctions.

Lorsqu'on accède à l'AFO on obtient le menu suivant composé de plusieurs options:

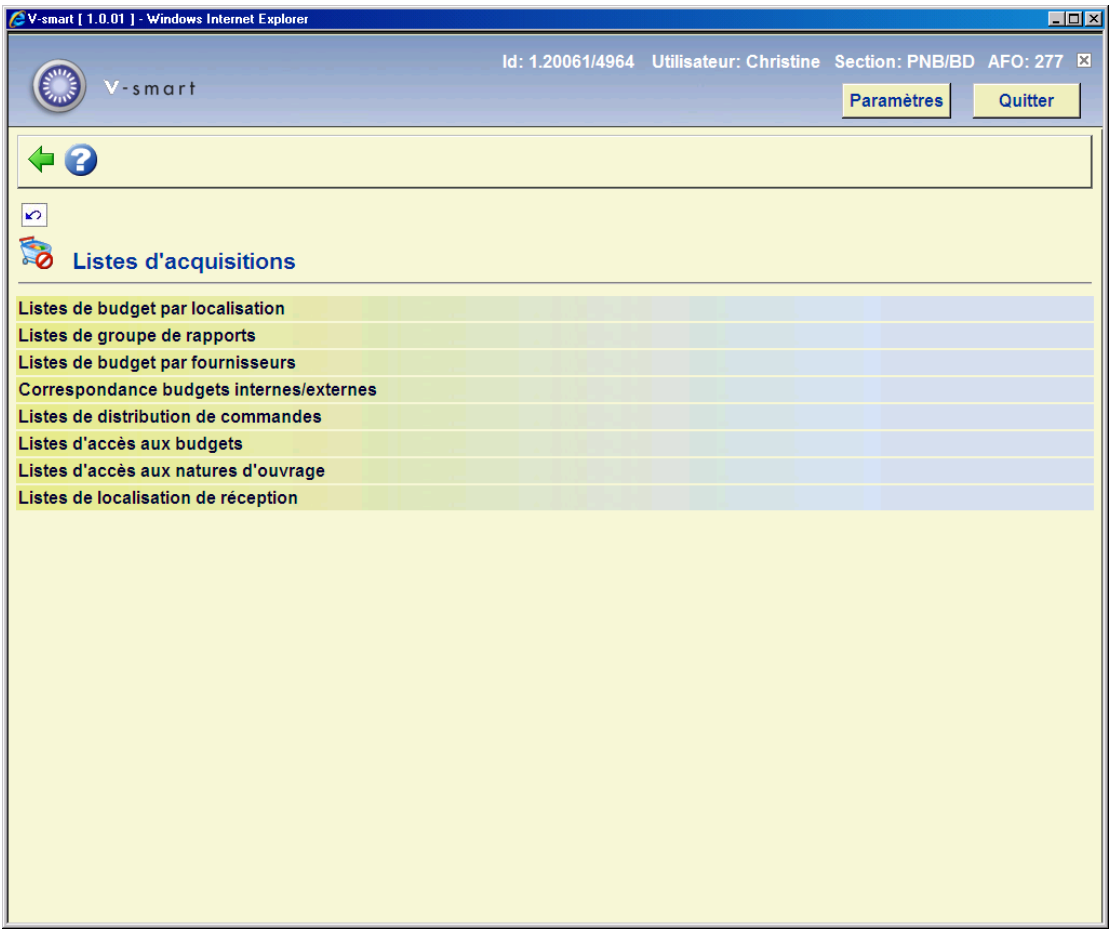

Les options du menu seront expliquées séparément dans les paragraphes suivants.

# **277.2 Listes de budget par localisation**

Les listes de budgets par localisation existent pour permettre de lier les budgets à des localisations spécifiques. Plus précisément pour restreindre l'usage d'un budget à une ou plusieurs localisations de commande. L'utilisation des listes budgétaires dans le processus de commande est autorisée à tous les utilisateurs.

- Les budgets n'apparaissant dans aucune liste sont utilisables pour n'importe quelle localisation de commande.
- Un budget spécifique peut apparaître dans plus d'une liste (il est donc utilisable dans plus d'une localisation).

Les listes de budgets par localisation peuvent être créées, modifiées et supprimées à n'importe quel moment par les utilisateurs autorisés.

Choisir les listes de budgets par localisation pour accéder à l'écran de saisie et de modifications.

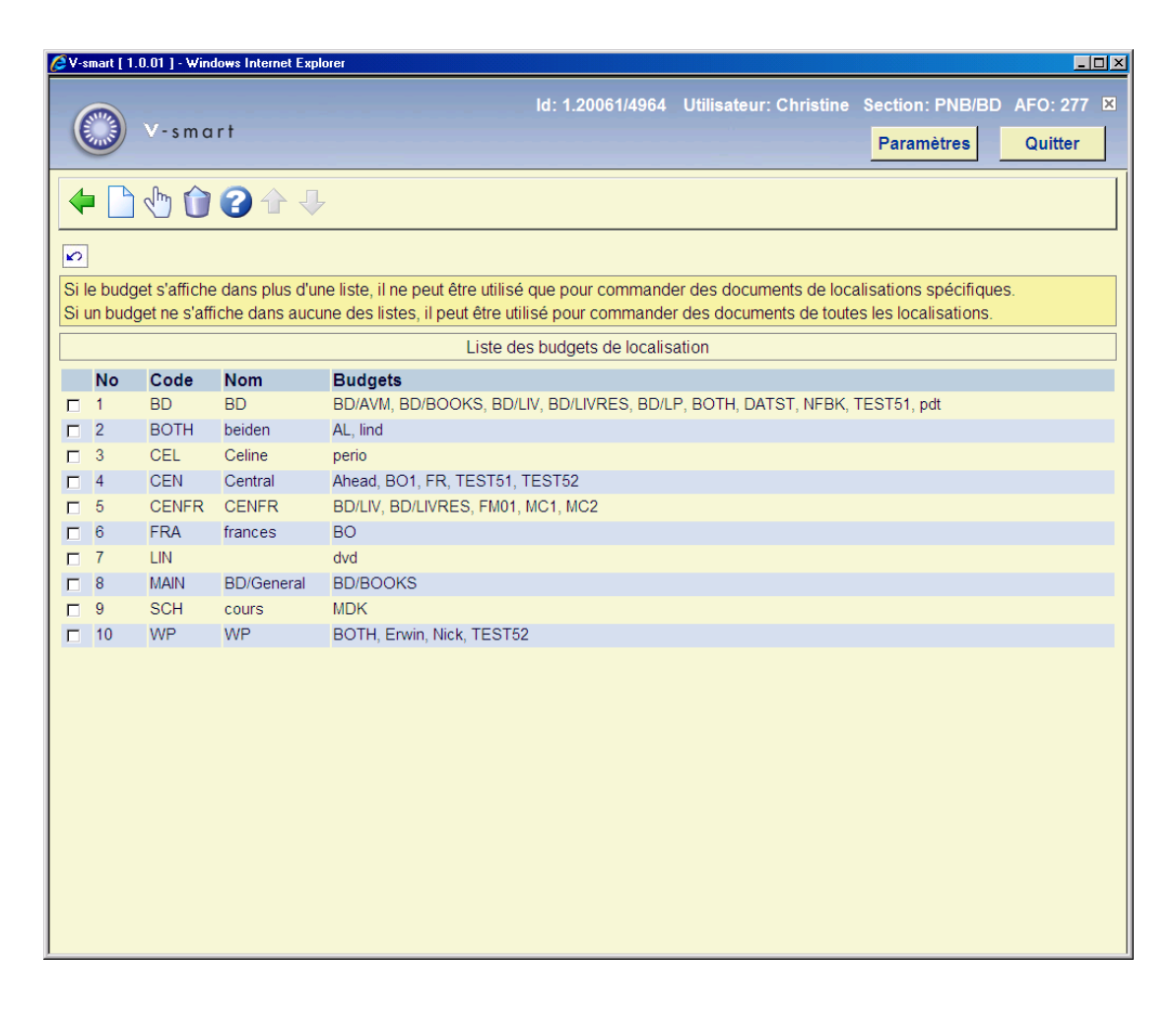

#### **Options sur l'écran**

**Nouvelle liste**: Pour créer une nouvelle liste. Un écran de saisie s'affichera:

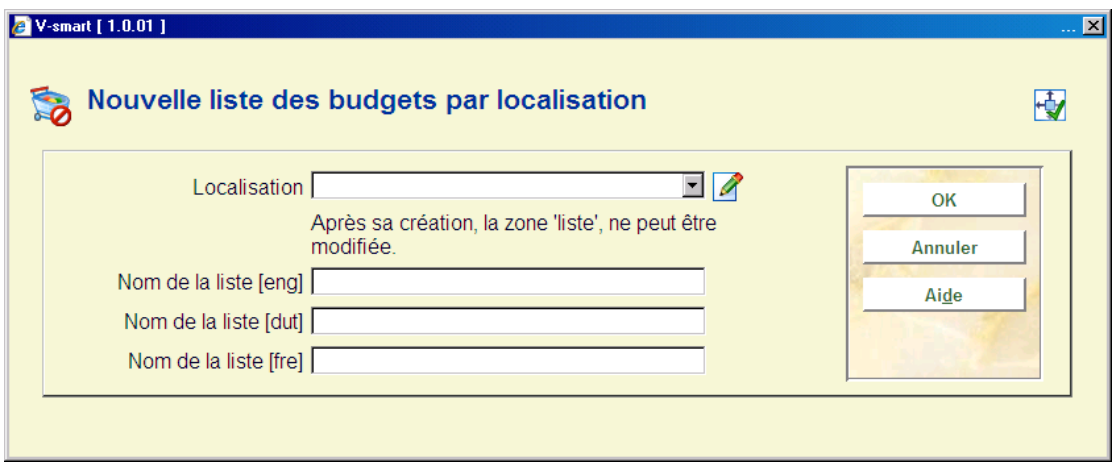

La zone **Localisation** est une liste déroulante des codes de livraison définis dans la méta institution d'acquisitions. Dans les zones **Nom de liste**, saisir un libellé significatif.

**Supprimer liste** : Avant de supprimer la liste, il faut d'abord délier les budgets qu'elle contient. Le système demandera une confirmation avant de procéder à la suppression.

**Modifier liste** : Pour modifier la liste mais aussi pour ajouter/supprimer des budgets à cette liste. Lorsque cette option est utilisée, le système affiche un écran décrivant la liste sélectionnée. Sélectionner un des éléments de la liste pour obtenir les détails, c'est à dire le code, le nom de la liste, les dates de création et de dernière mise à jour ainsi que le nom des personnes ayant effectué ces mises à jour. L'écran comprend également la liste des budgets appartenant à la liste.

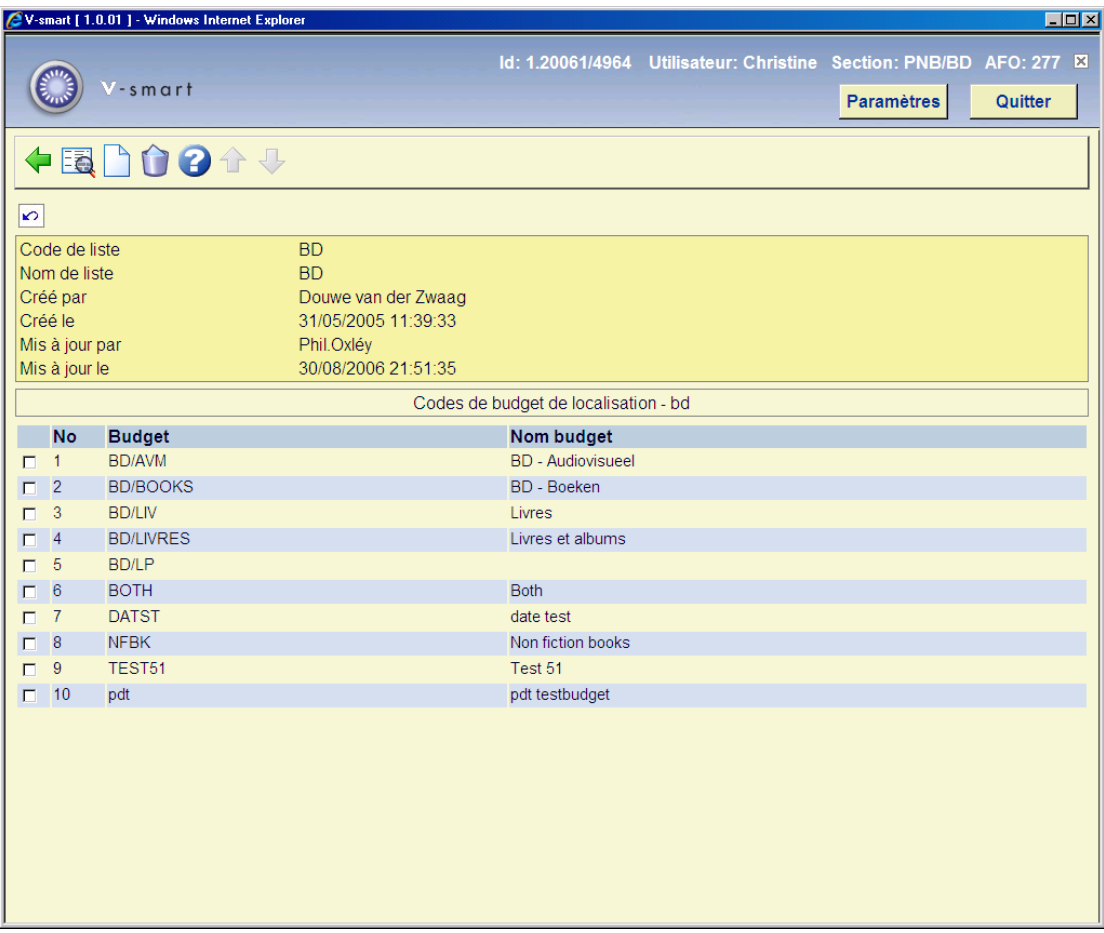

**Modifier données générales**: pour modifier le nom de la liste.

**Ajouter budgets**: pour lier de nouveaux budgets à la liste.

**Supprimer Budgets**: pour supprimer un ou plusieurs budgets de la liste.

## **277.3 Listes de groupe de rapports**

Le système doit pouvoir regrouper des budgets à des fins statistiques. Ces groupes de rapports ne sont pas utilisés dans le processus de commande mais pour faire des totalisations de montants par des critères différant de la hiérarchie budgétaire mise en place (par exemple un marché, ou les budgets d'une annexe donnée).

- Les groupes peuvent être créés, modifiés et supprimés à n'importe quel moment de l'exercice budgétaire.
- Les groupes ne correspondent à aucune entité budgétaire réelle. Ils ne sont rien de plus qu'un regroupement de budgets réels.
- Les budgets réels peuvent figurer dans plus d'un groupe de rapports.
- Les groupes de rapports acceptent plusieurs niveaux (jusqu'à 10 niveaux).
- Les groupes d'un niveau inférieur peuvent appartenir à un autre groupe de niveau supérieur dans la mesure où il n'y a pas duplication des budgets réels contenus dans chacun des groupes concernés.

Cliquer sur l'option Groupe de rapports pour obtenir l'écran des groupes définis pour votre méta institution d'acquisition.

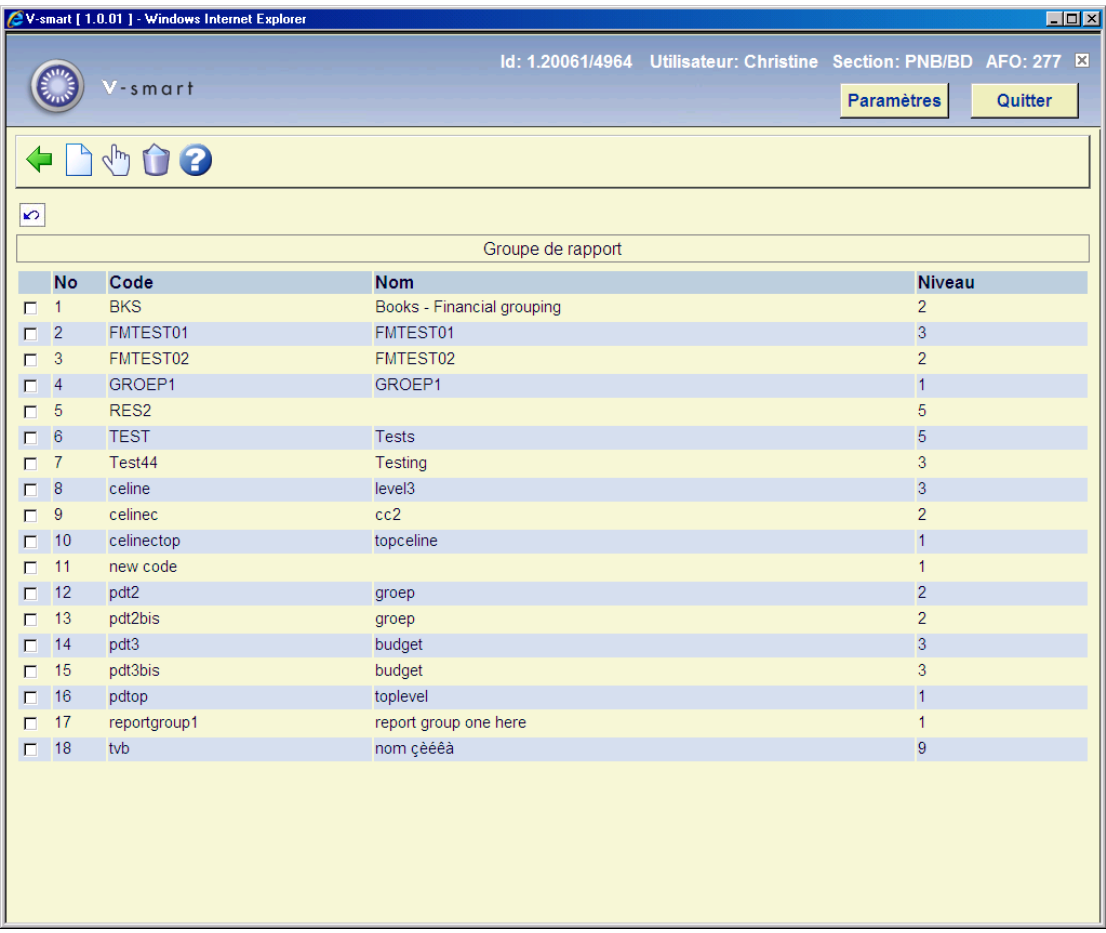

#### **Options sur l'écran**

**Ajouter**: Cliquer sur cette option pour définir un nouveau groupe. Un écran de saisie s'affichera:

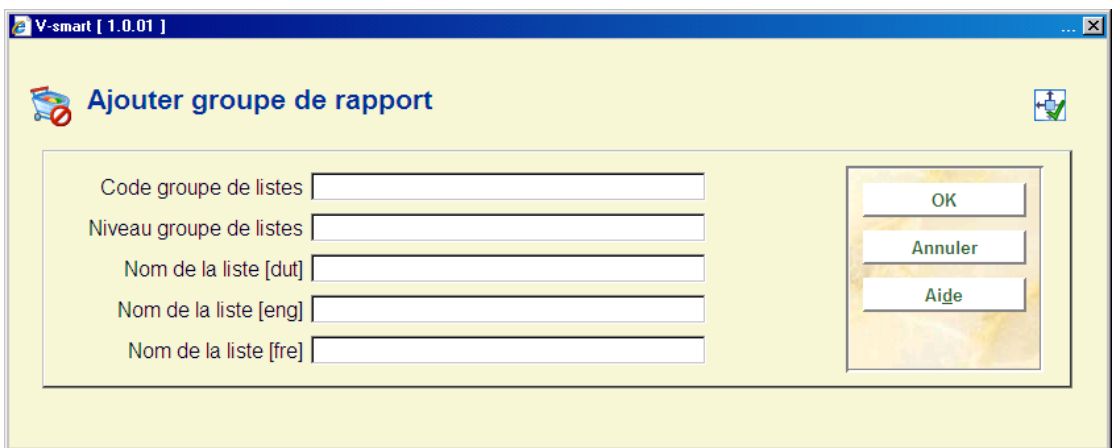

Saisir le code, le nom et le niveau du groupe.

#### **Attention:**

Noter que seuls les groupes de niveau inférieur pourront être ajoutés à un groupe de niveau supérieur. Les niveaux sont compris entre 1 et 10, 1 étant le niveau le plus élevé.

**Modifier**: Sélectionner un des éléments de la liste pour obtenir plus d'informations.

**Supprimer**: Sélectionner un ou plusieurs budgets ou groupes puis cliquer sur cette l'icône. Noter que vous ne pouvez pas supprimer un groupe utilisé par un autre groupe

L'affichage détaillé comprend le code, le nom, le niveau, la date et le nom de la personne ayant créé et/ou modifié le code. Il y a également un champ affichant une liste par budget ou groupe appartenant à ce groupe de rapports.

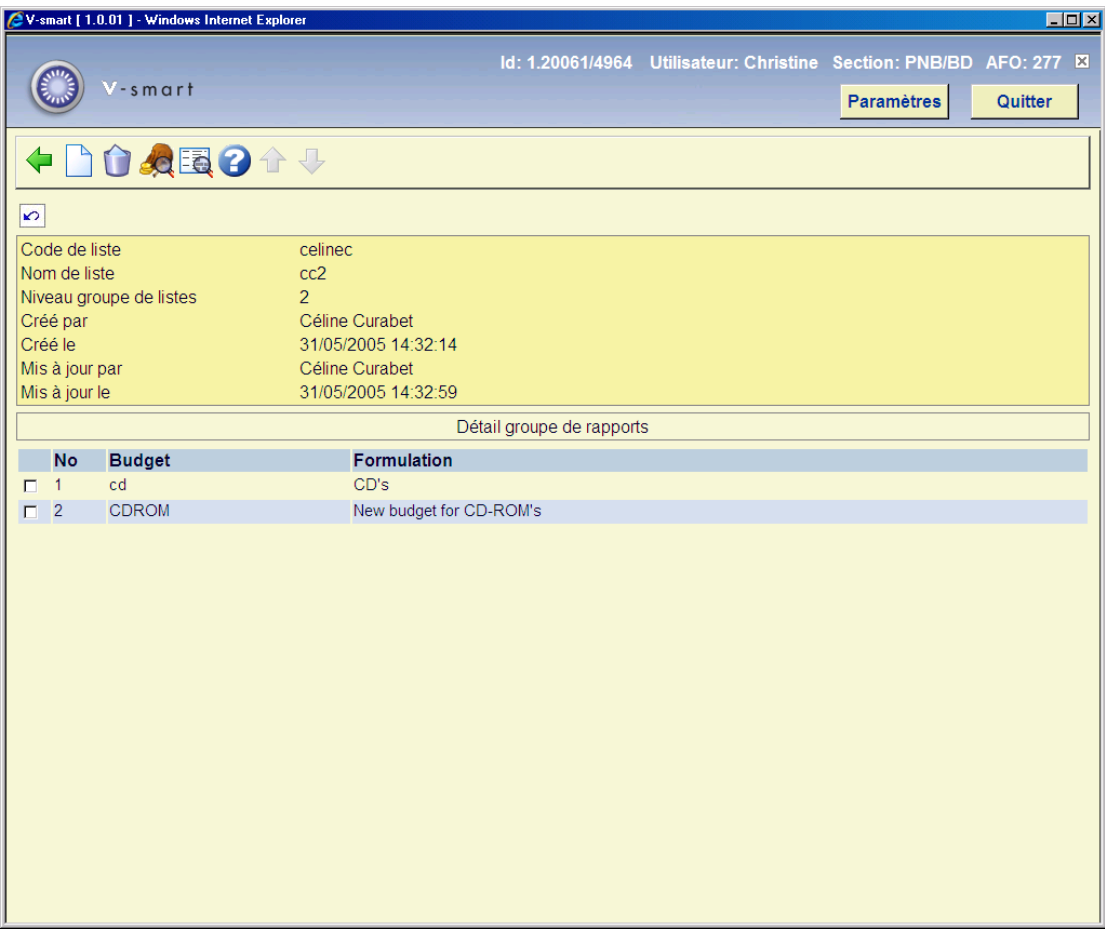

**Nouveau**: Choisir cette option pour ajouter de nouveaux budgets ou groupes à partir d'une liste déroulante.

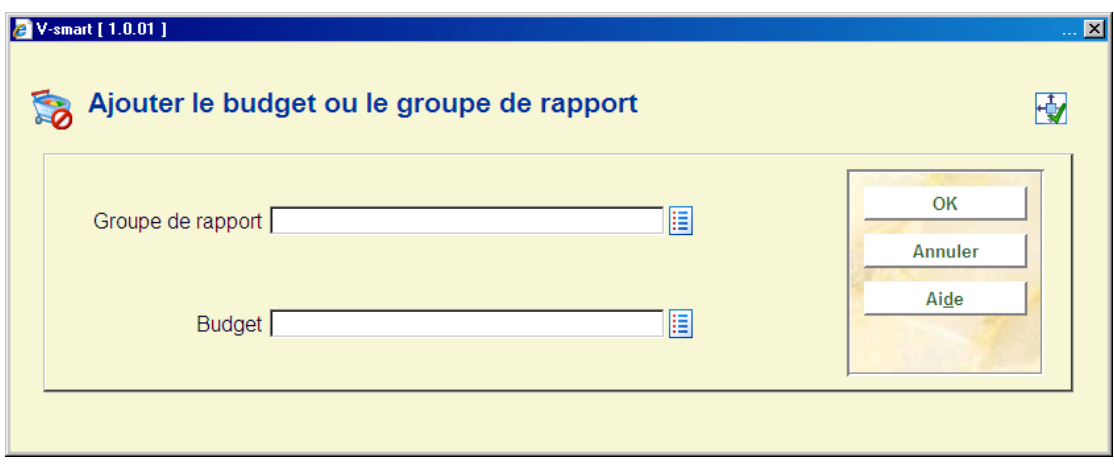

La sélection et validé par **OK**, le système vérifie qu'il n'y pas d'occurrences multiples de budgets dans les groupes et les budgets.

**Attention:** 

Noter que vous ne pouvez pas modifier un groupe utilisé par un autre groupe.

**Supprimer**: Sélectionner un ou plusieurs budgets ou groupes puis cliquer sur cette l'icône.

**Note:** 

Noter que vous ne pouvez pas supprimer un groupe utilisé par un autre groupe.

**Modifier données générales**: Cette option permet de modifier le nom de la liste.

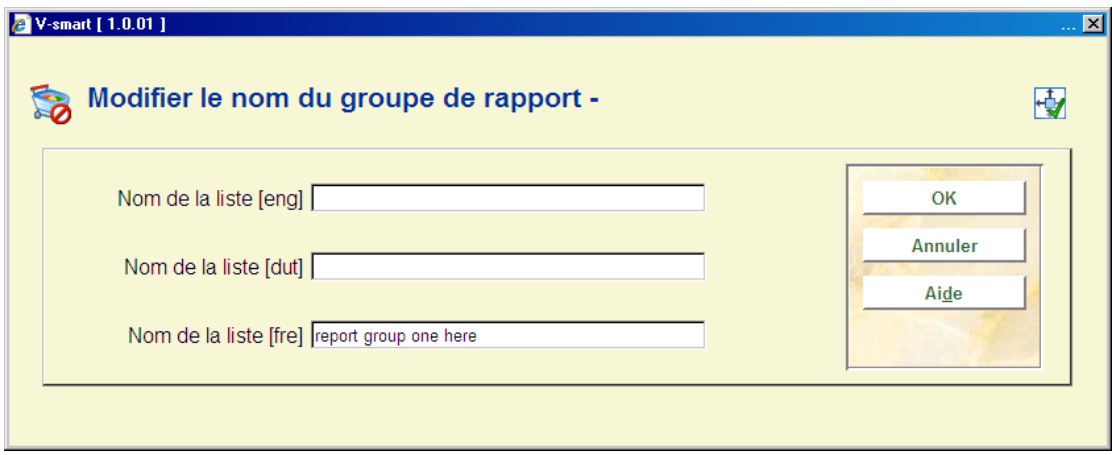

**Afficher budget**: Cette option permet d'afficher les détails budgétaires du groupe courant.

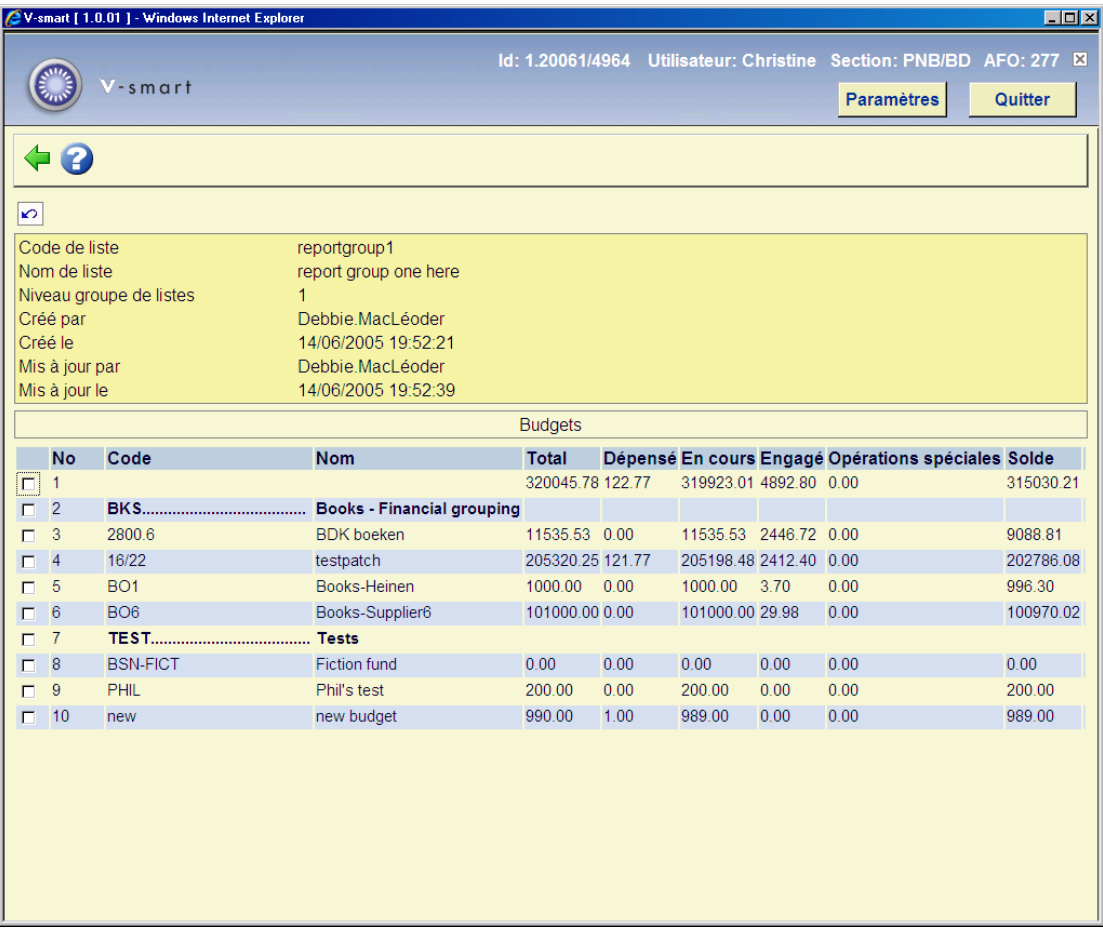

Dans le tableau, la première ligne représente le total général. Ce qui inclut le total des montants budgétés, engagés, dépensés et des soldes pour tous les budgets appartenant au groupe de rapport. Chaque ligne représente un budget, si un groupe de niveau inférieur est compris dans le groupe, les budgets qu'il regroupe sont détaillés.

# **277.4 Listes de budget par fournisseur**

Ces listes de budgets permettent de lier les budgets à des fournisseurs spécifiques. Lors de la commande, l'usage de ces budgets est limité aux fournisseurs auxquels ils ont été liés.

- Les budgets n'apparaissant dans aucune liste sont utilisables pour passer commande chez n'importe quel fournisseur, dans la mesure où ils ne font pas partie de la liste des budgets restreints.
- Si un budget fait partie d'une liste restreinte, il sera exclusivement utilisé pour commander chez les fournisseurs dans la liste desquels il est spécifié.
- Si un fournisseur n'a pas de liste de budgets, n'importe quel budget (n'appartenant pas à une liste restreinte) pourra être utilisé pour passer commande.

• Un budget spécifique peut apparaître dans plus d'une liste (il est donc utilisable chez plus d'un fournisseur).

Les listes de budgets par fournisseur peuvent être crées, modifiées et supprimées à n'importe quelle moment par les utilisateurs autorisés.

Choisir l'option liste de budgets par fournisseur pour accéder à l'écran suivant.

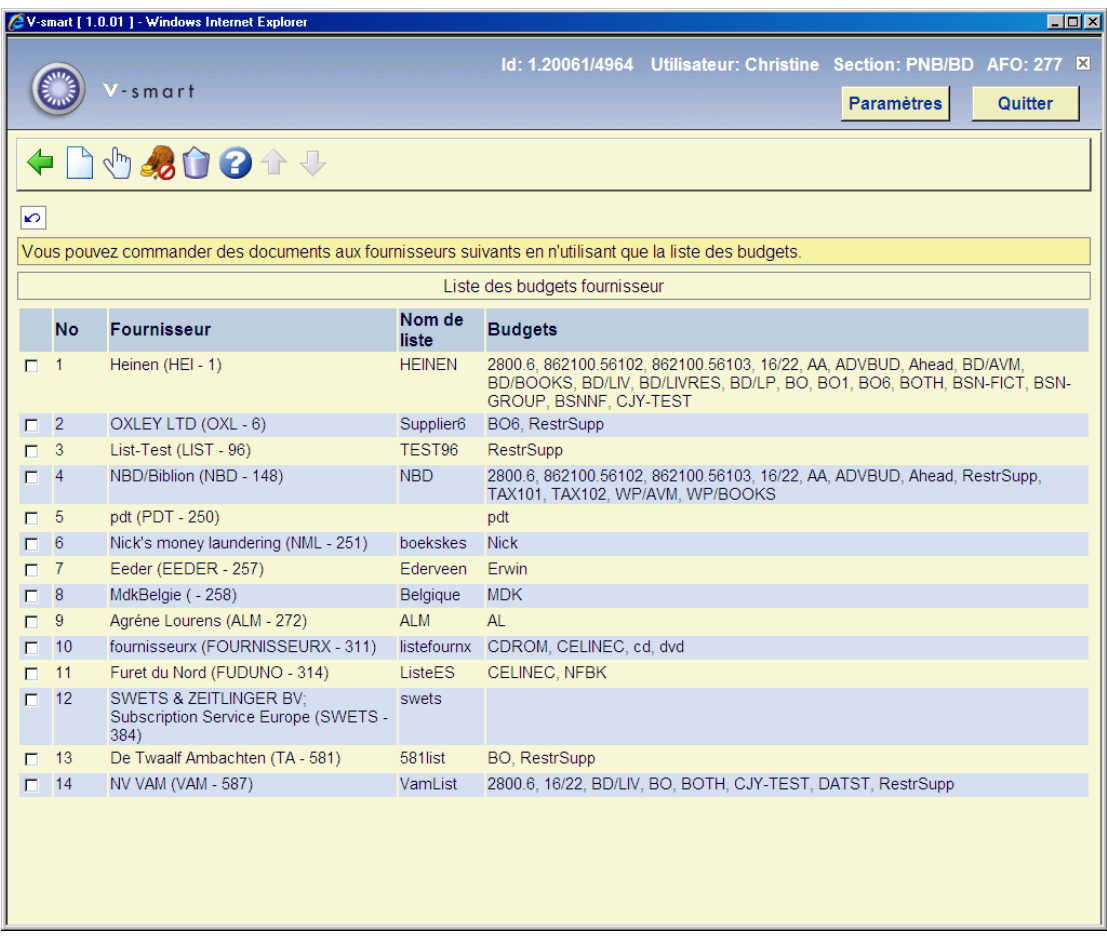

La liste comprend le fournisseur, le nom de la liste et les budgets définis pour chaque code.

### **Options sur l'écran**

**Nouvelle liste**: Utiliser cette option pour créer une nouvelle liste de budgets. Un écran de saisie s'affichera:

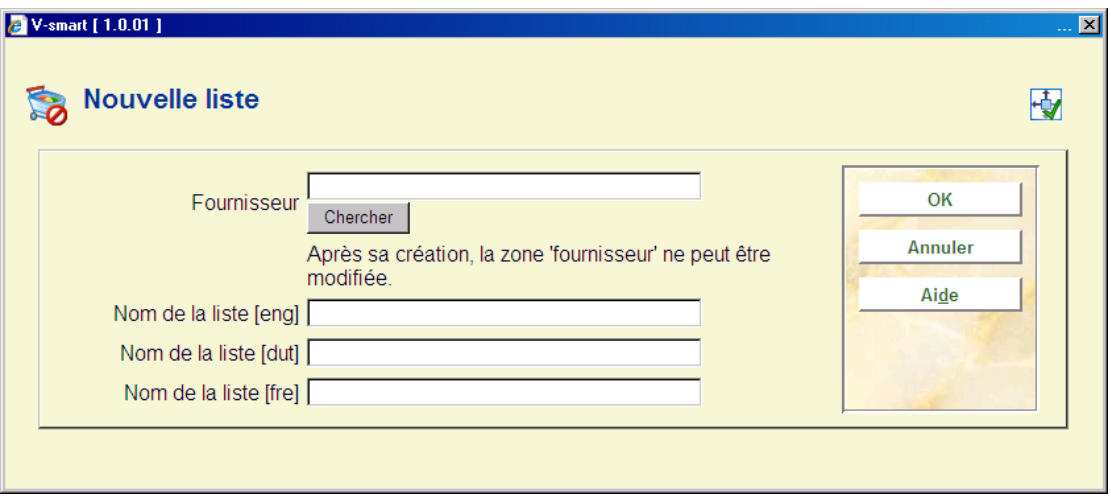

Utiliser les techniques de recherche habituelles pour identifier le fournisseur pour lequel vous souhaitez établir une liste. On peut créer une liste par fournisseur au sein d'une même institution. Dans les zones nom de liste, saisir les libellés en texte libre.

**Supprimer liste**: Utiliser cette option pour supprimer la liste. Les budgets qu'elle contient doivent auparavant être déliés de la liste. Une confirmation de suppression sera demandée par le système.

**Liste de budgets restreints**: Utiliser cette option pour voir/modifier la liste des budgets restreints. Si un budget apparaît dans cette liste, il pourra uniquement être utilisé pour les fournisseurs dans les listes desquels il apparaît.

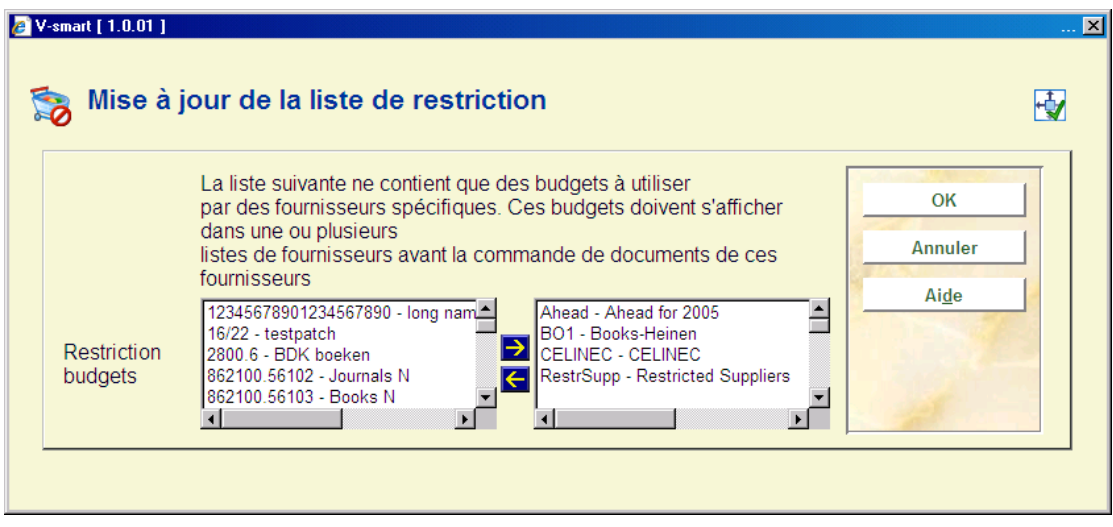

Dans l'exemple ci-dessus, le budget **trois** apparaît dans la liste restreinte. Ce budget ne pourra être utilisé que pour passer des commandes chez le fournisseur Davidoff. D'autre part, le budget **Budget1** pourra être utilisé pour commander chez n'importe quel fournisseur à l'exception de Davidoff puisqu'il n'apparaît pas dans la liste restreinte.

**Modifier liste**: Cette option est également utilisée pour ajouter/supprimer des budgets dans la liste. Le système affiche alors un nouvel écran décrivant la liste sélectionnée. Les données affichées sont le fournisseur, le nom de la liste, le nom des personnes qui ont créé/modifié la liste et les dates de création et de mise à jour. L'écran comporte également une grille avec les budgets déjà affectés à la liste.

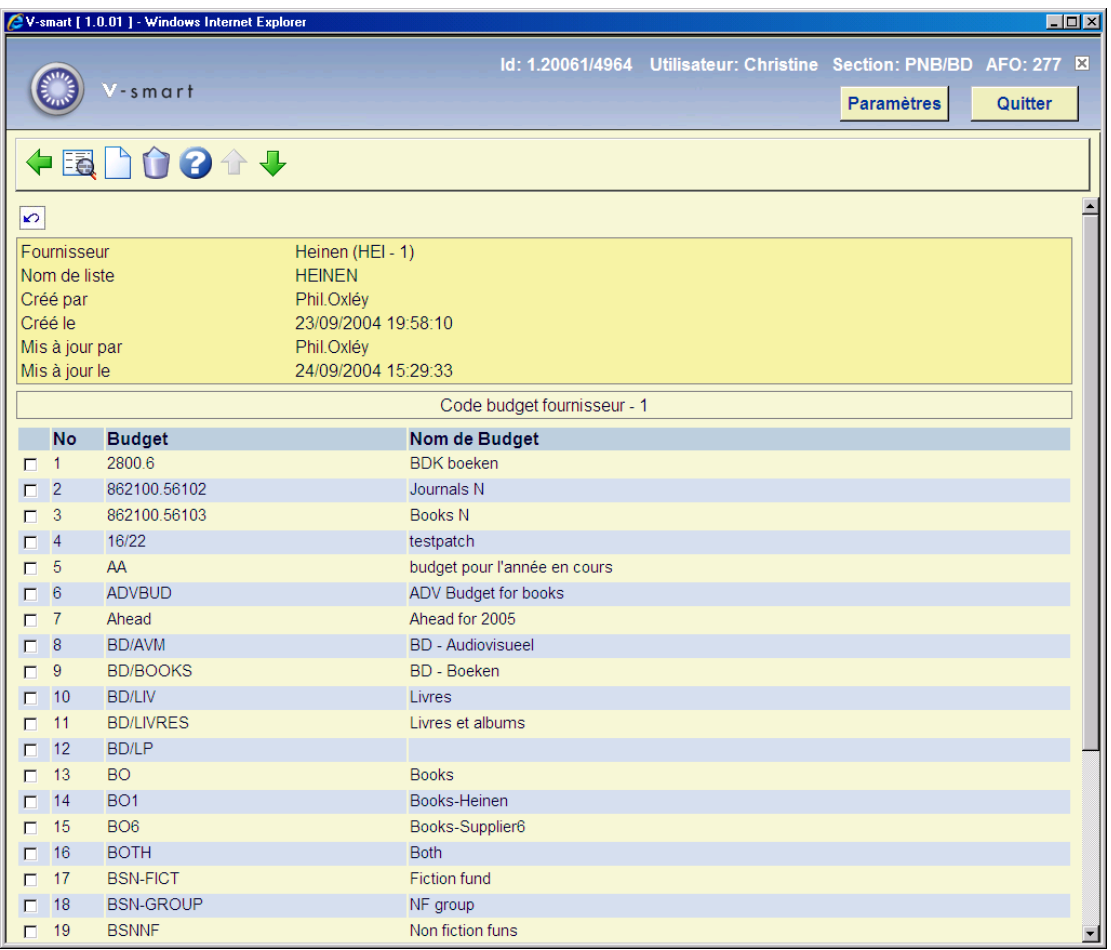

### **Options sur l'écran**

**Modifier données générales**: pour modifier le nom de la liste.

**Ajouter budgets**: pour lier de nouveaux budgets à la liste.

**Supprimer budgets**: pour supprimer un ou plusieurs budgets de la liste, les sélectionner et cliquer sur cette icône.

## **277.5 Correspondance budgets internes/externes**

Chaque budget utilisé par la bibliothèque peut contenir un code qui fait le lien avec un système financier externe. Vous pouvez aussi créer une liste de correspondances pour associer plusieurs budgets avec un numéro reconnu dans le système comptable externe.

Chaque liste peut contenir plusieurs budgets, mais un budget ne peut appartenir qu'à une liste.

La création de listes s'effectue en AFO 277 n'importe quel identifiant unique pourra être utilisé en tant que code de liste. Par exemple, vous pouvez créer une liste « Imprimés » et une autre pour « Périodiques ». Une fois que vous avez associé un identifiant de budget externe (ex. 2005-213-02 ou 2005-213-06) avec un code de liste comptable, vous pouvez commencer à regrouper des budgets sous cette liste. Dans chaque budget lié le code comptable sera celui qui est lié à la liste.

Si votre système comptable change ses codes à chaque nouvel exercice, il vous suffira d'aller changer ce code dans la liste. Les budgets liés seront automatiquement associés à ce nouveau code.

- Chaque budget utilisé par le système de la bibliothèque peut avoir un code qui fait le lien avec un système financier externe. Vous pouvez créer un enregistrement de la liste comptable pour associer le numéro d'un budget de la bibliothèque à un numéro de compte spécifique du service comptable externe.
- Chaque liste comptable peut contenir plusieurs enregistrements de budgets mais chaque enregistrement de budget ne doit appartenir qu'à une seule liste.
- L'identifiant d'une liste comptable peut être unique. Vous pouvez paramétrer une liste comptable pour chacun des codes du système comptable utilisés par votre système comptable externe.
- Paramétrer une Liste comptable avec un identifiant « Livres », par exemple, et un autre pour les « Périodiques ». Une fois que vous associez un id. budget externe ou un code du système financier (c'est à dire 2004-213-02 ou 2004-213-06) à un code de liste comptable, vous pouvez commencer à ajouter des budgets à la liste comptable. Chaque budget ajouté à une liste comptable utilise la valeur de la zone code du système financier (c'est à dire ABC10999) pour son id. budget externe.
- Si votre système comptable externe modifie son Code de système financier (id budget externe) chaque année, il vous suffira de mettre à jour chaque année le Code du système financier dans l'enregistrement de la Liste comptable. Les budgets liés à cette liste comptable utiliseront automatiquement le nouveau code du système financier dans les liaisons avec les systèmes comptables externes.
- Ces listes ne sont actuellement utilisées que par l'extrait de la facture IDE. Elles n'affectent pas la commande.

Choisir l'option correspondance budgets internes/externes pour accéder à la liste des codes définis pour la méta institution d'acquisition.

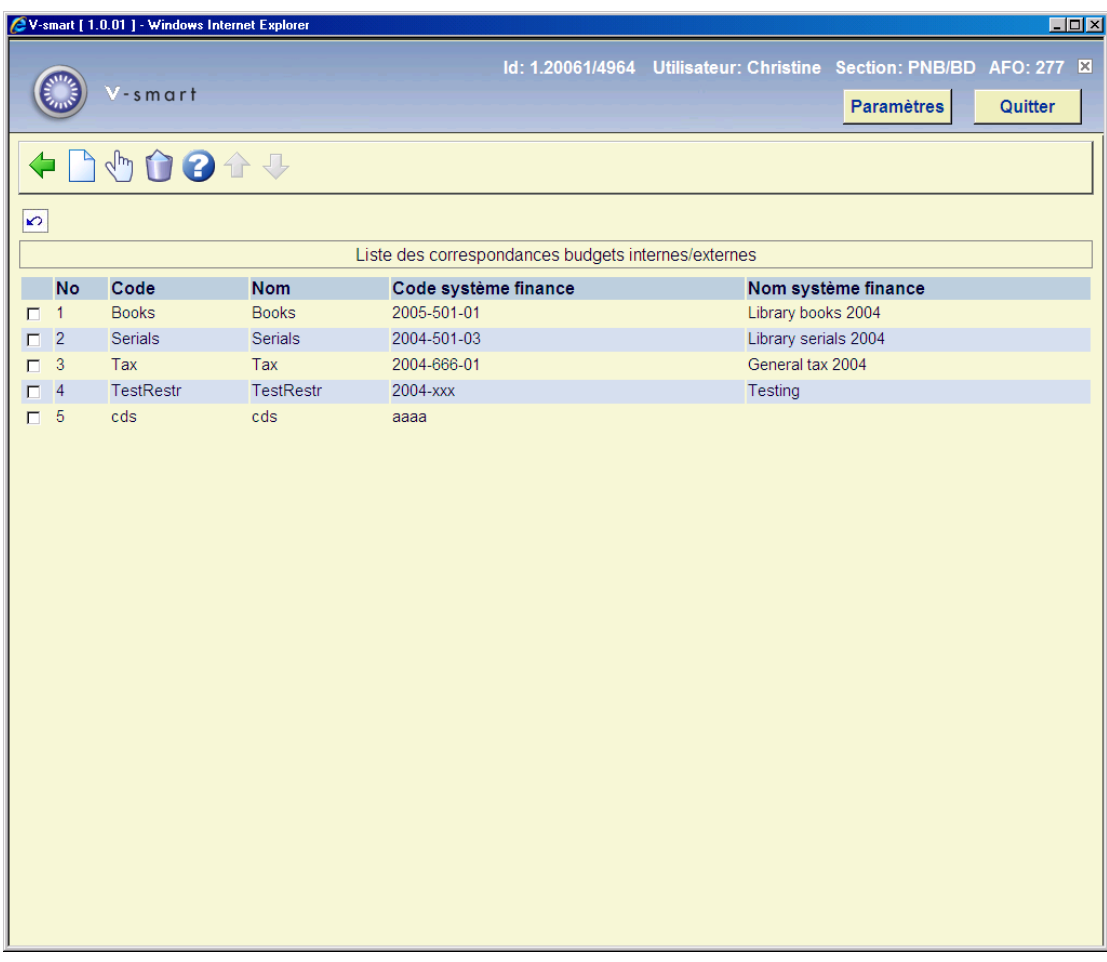

### **Options sur l'écran**

**Nouvelle liste**: Utiliser cette option pour créer une nouvelle liste de budgets. Un écran de saisie s'affichera:

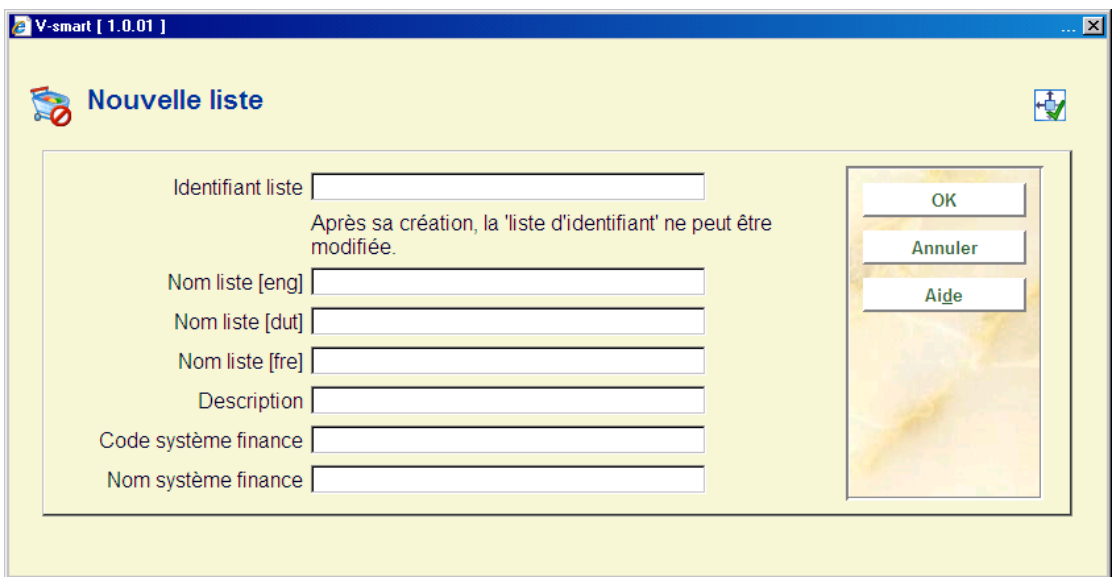

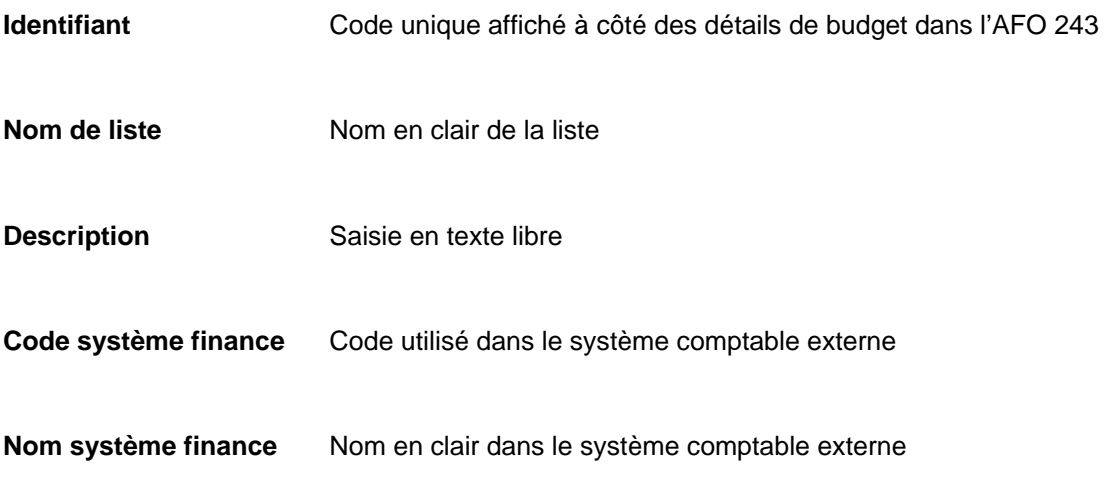

Après avoir validé par **OK**, le système affiche à nouveau l'écran principal. A partir de là, vous pouvez sélectionner la nouvelle grille pour pouvoir faire le lien avec les budgets.

**Supprimer liste**: Utiliser cette option pour supprimer la liste.

**Modifier liste**: Le système affiche alors un nouvel écran décrivant la liste sélectionnée. Les données affichées sont le code, le nom de la liste, la date de création et le nom de la personne qui a créé la liste. L'écran comporte également une grille avec les budgets déjà affectés à la liste.

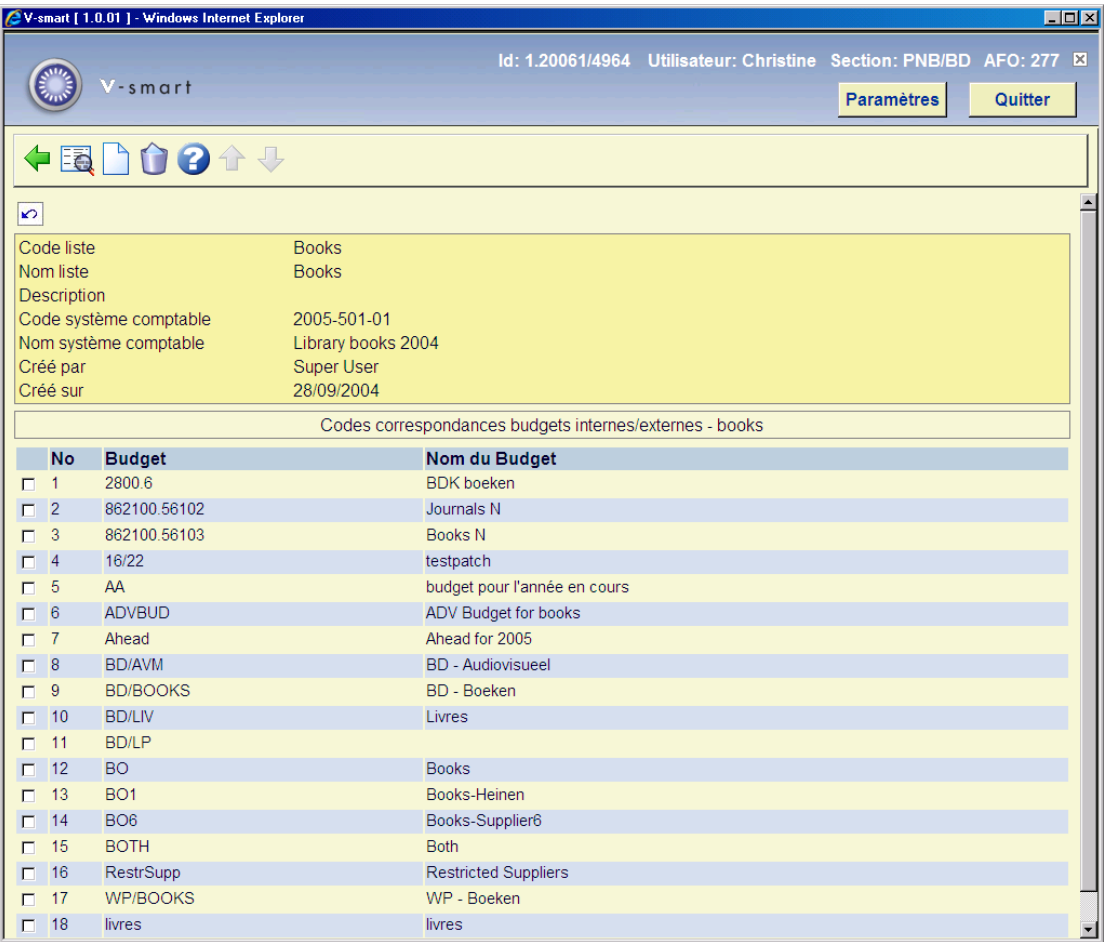

**Modifier données générales**: pour modifier le nom de la liste.

**Ajouter les budgets**: pour lier de nouveaux budgets à la liste.

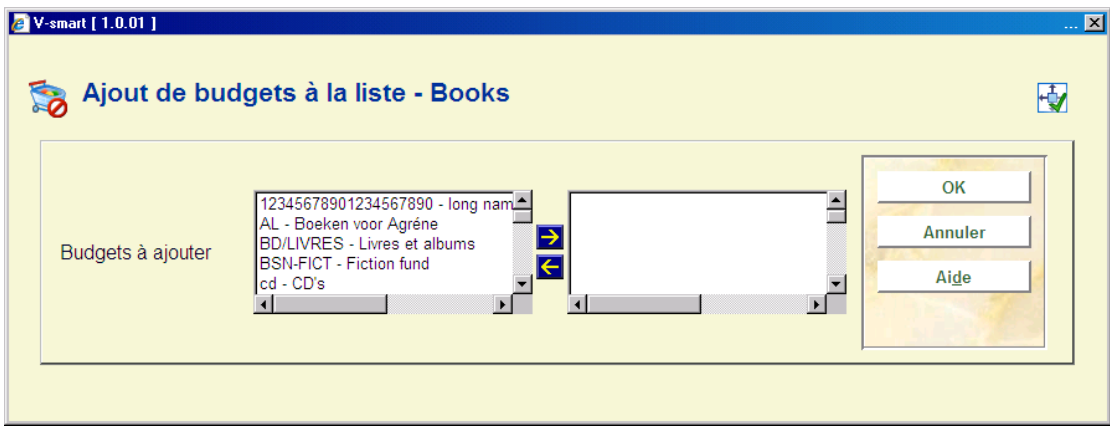

**Supprimer les budgets**: pour supprimer un ou plusieurs budgets de la liste, les sélectionner et cliquer sur cette icône.

## **277.6 Listes de distribution de commandes**

Les listes de distribution sont utilisées pour créer de multiples commandes partielles pendant le processus de commande. La bibliothèque peut définir des listes de distribution reflétant les pratiques les plus courantes. Par exemple, dans un contexte de gestion centralisée des commandes, un best-seller sera commandé selon le schéma suivant :

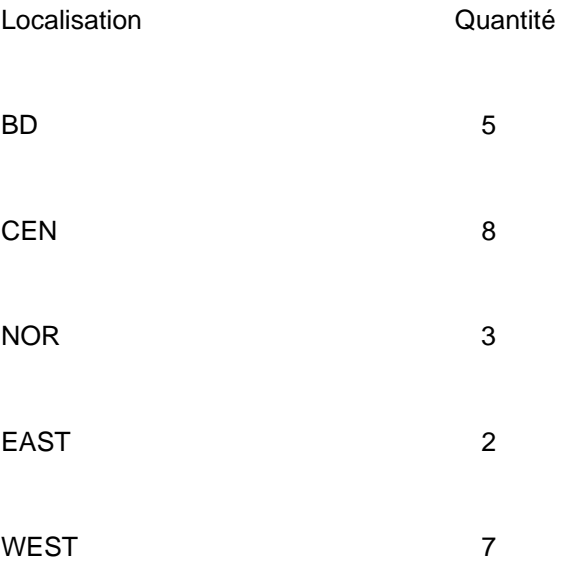

Une liste de distribution est constituée de plusieurs lignes. Chacune d'entre elles inclut la localisation, le code de livraison, le budget et le nombre d'exemplaires commandés. Lors de la création de la commande, le personnel choisit d'appliquer la liste plutôt que d'ajouter plusieurs commandes partielles

Lorsqu'on choisit l'option Listes de distribution, on obtient l'écran suivant:

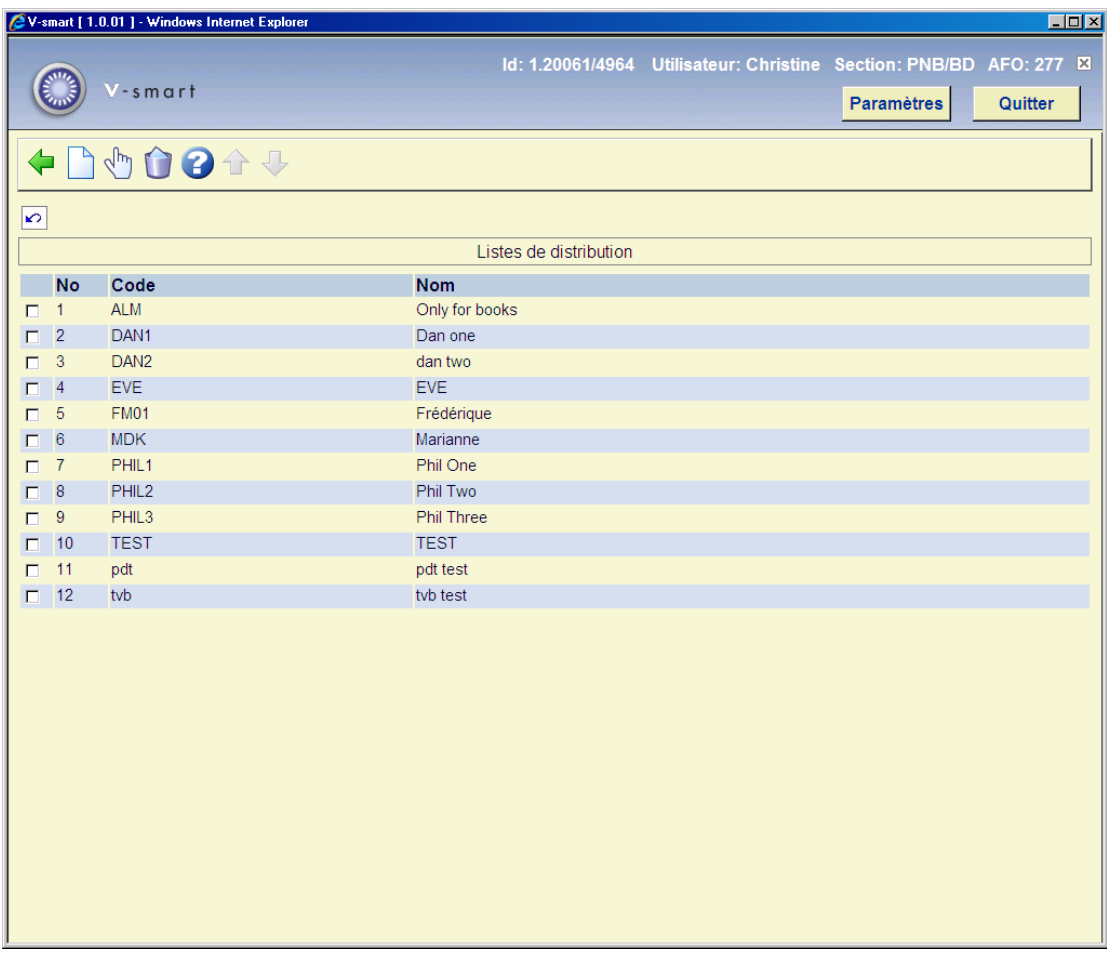

**Nouvelle liste de distribution**: Cliquer sur cette icône pour créer une nouvelle liste. Saisir dans un premier temps le code, le nom et une note pour identifier cette liste:

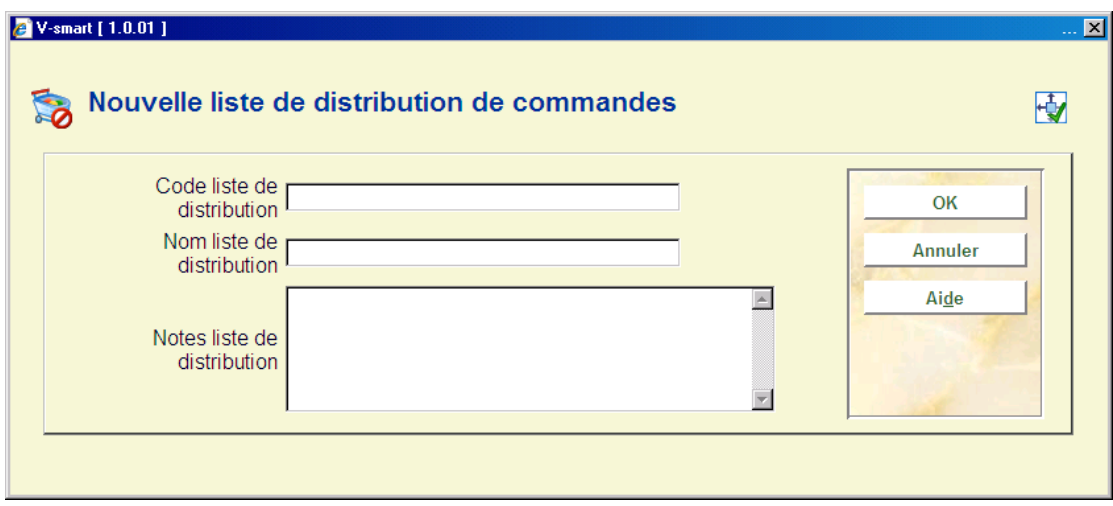

**Supprimer liste de distribution**: Utiliser cette option pour supprimer la liste. Une validation supplémentaire sera demandée.

**Détails liste de distribution**: Lorsqu'on sélectionne une liste existante, on accède aux détails contenus dans la liste:

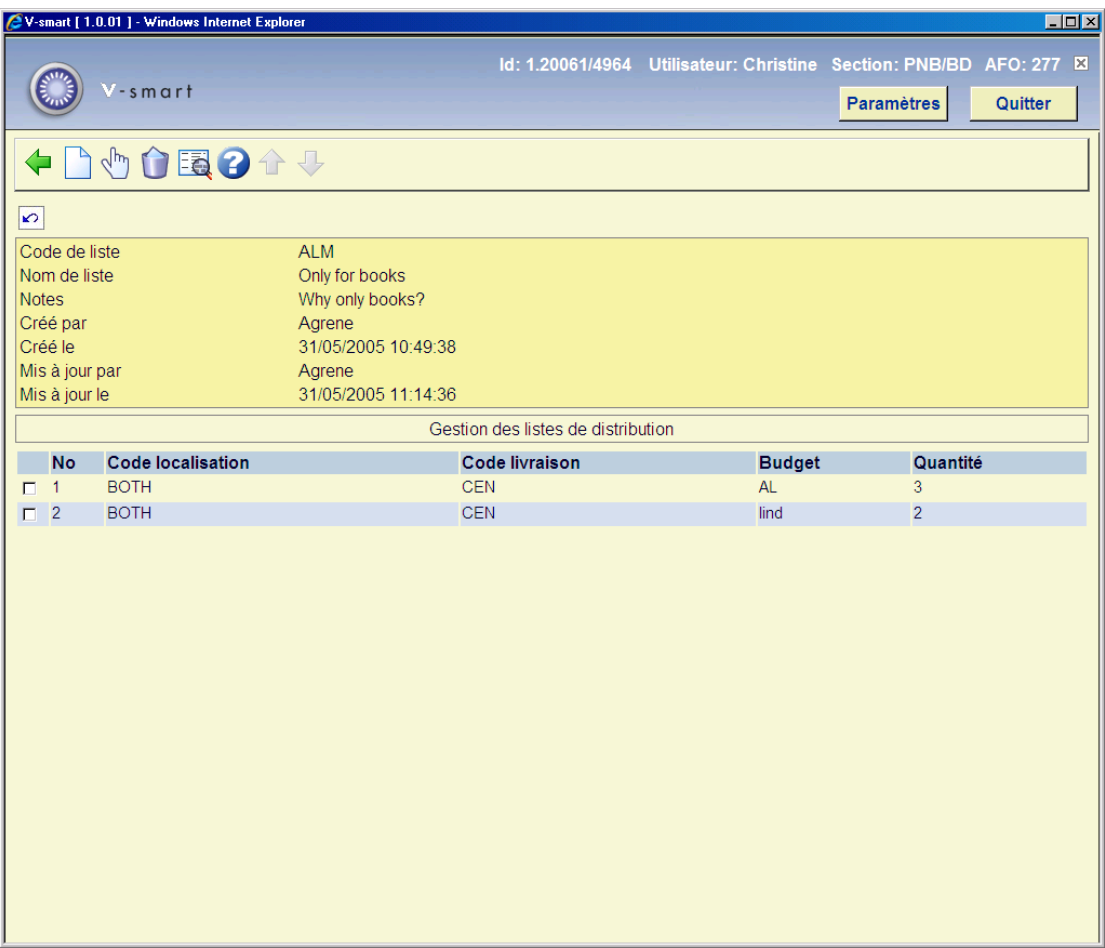

Cet affichage détaillé comporte une zone d'en-tête reprenant les données générales, puis une zone active où on voit une ligne par localisation de distribution avec les champs Localisation, code de livraison, budget et quantité.

**Ajouter ligne de distribution**: pour insérer des lignes dans la liste ; remplir les champs pour toutes les lignes nécessaires. Attention, le système propose d'ajouter de nouvelles lignes jusqu'à ce qu'on clique sur le bouton « **Annuler** ».

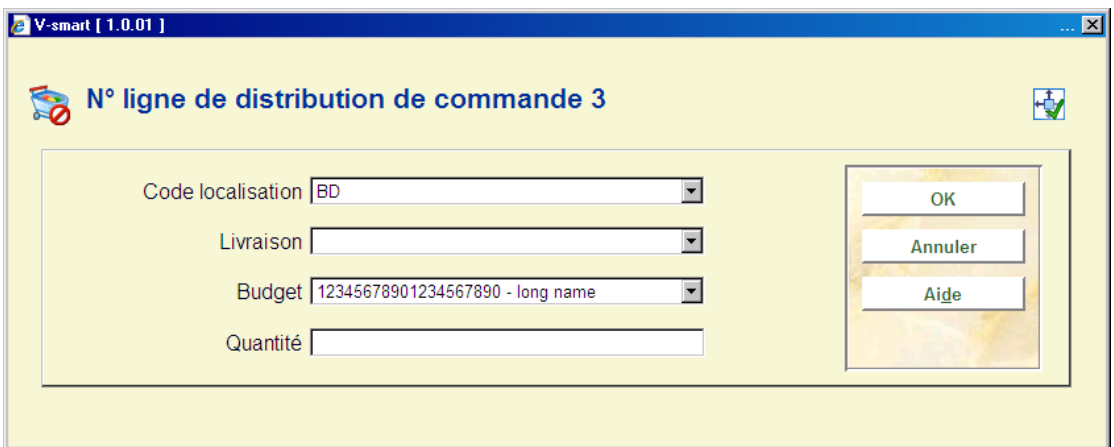

**Modifier ligne de distribution**: sélectionnez une ligne de distribution et cliquez sur cette option pour modifier les détails.

**Supprimer ligne de distribution**: pour supprimer un ou plusieurs lignes de distribution de la liste, les sélectionner et cliquer sur cette icône.

**Modifier données générales**: cette option est utilisé pour modifier le nom de la liste et/ou la note.

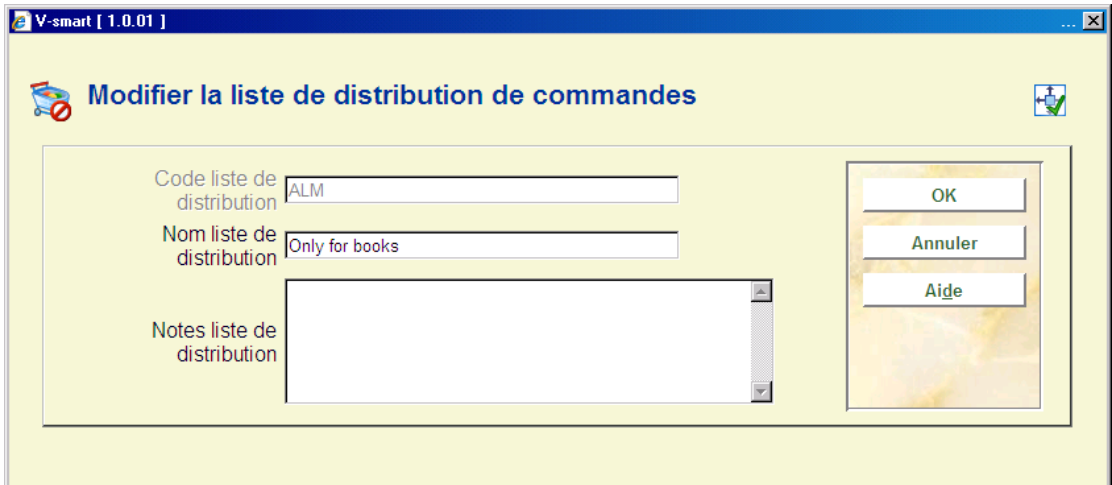

## **277.7 Listes d'accès aux budgets**

Les listes par utilisateur déterminent avec quels budgets un utilisateur donné pourra passer commande.

Lors du passage en version 2.4, le système va automatiquement créer une liste par utilisateur autorisé pour l'AFO 211. Par défaut, tous les budgets seront autorisés.

Lorsqu'on accède à l'AFO on obtient le menu suivant composé de sept options.

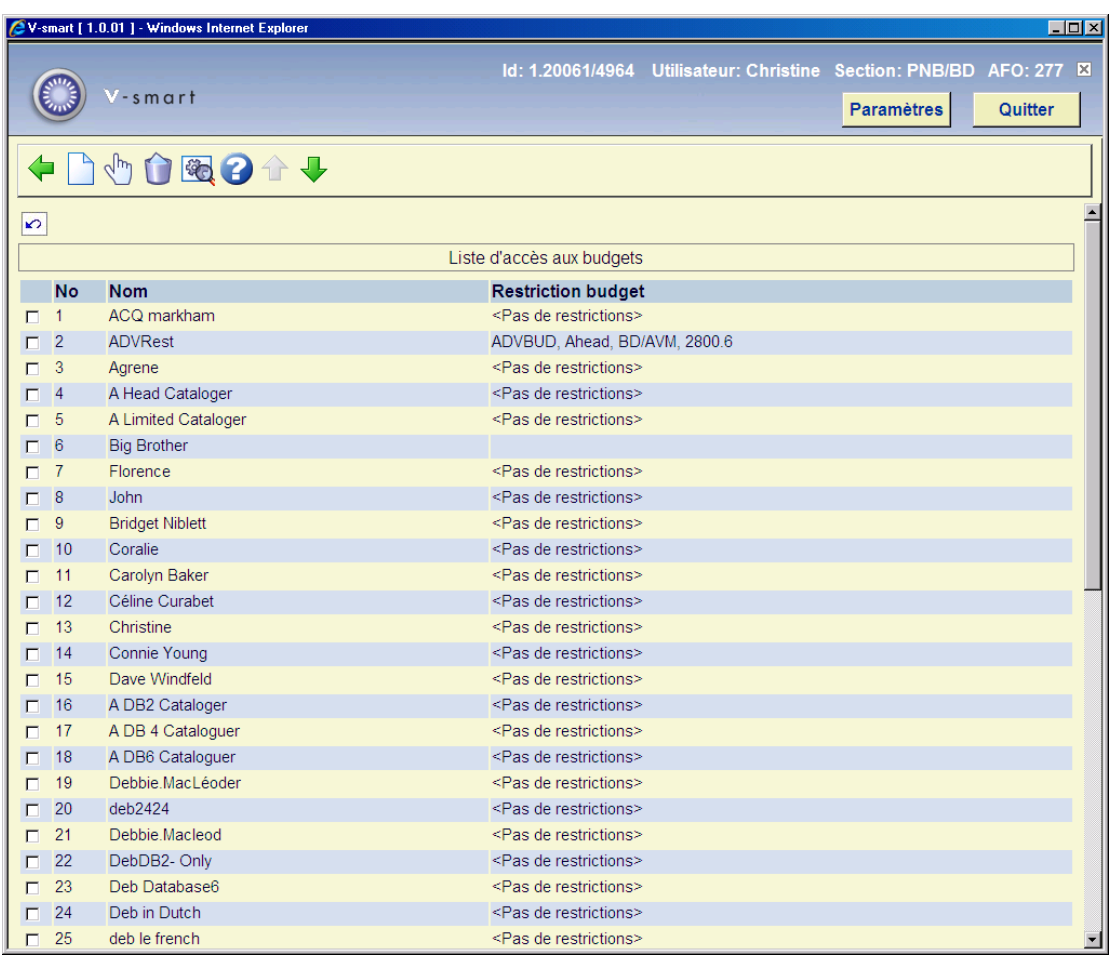

## **Options sur l'écran**

**Nouvelle liste**: choisir cette option pour créer la liste d'un nouvel utilisateur.

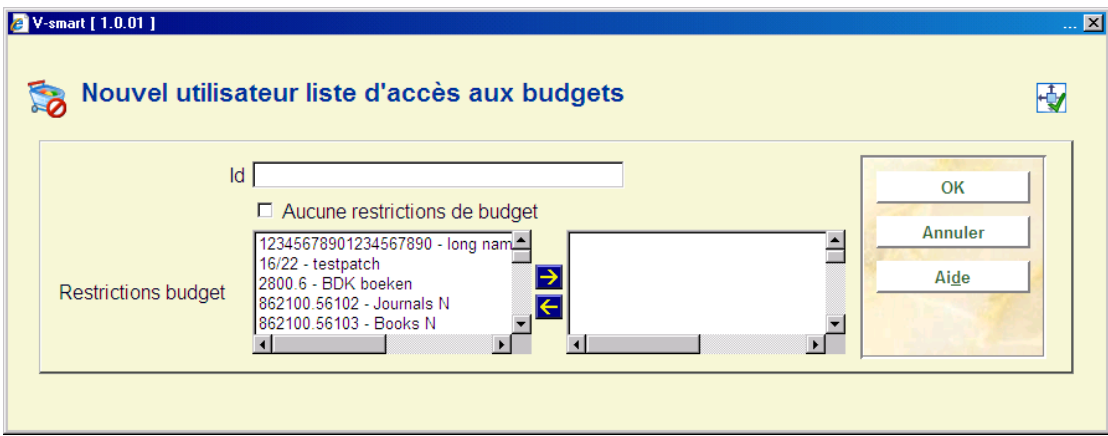

**ID**: saisir un mot de passe défini en AFO 611.

**Aucune restrictions de budget**: cocher cette case si l'utilisateur doit pouvoir commander en utilisant n'importe quel budget.

**Restrictions budget**: ajouter budgets à la liste.

**Modifier liste** : choisir cette option pour modifier les restrictions d'usage des budgets. Si l'utilisateur n'est pas autorisé à commander sur tous les budgets, sélectionner les budgets qu'il aura le droit d'utiliser. Il ne pourra pas passer de commande avec d'autres budgets.

**Supprimer liste** : pour ne plus limiter l'usage des budgets d'un utilisateur donné.

#### **Voir détails**:

**Nom** Christine Créé par Super User Créé le 29/05/2008 17:01:49 Super User Mis à jour par Mis à jour le 29/05/2008 17:01:49 OK

## **277.8 Listes d'accès aux natures d'ouvrage**

Les listes par utilisateur déterminent pour quelles natures d'ouvrage un utilisateur peut ajouter, modifier ou annuler les commandes.

Lorsqu'on sélectionne la liste par nature d'ouvrage, le système présente la liste des utilisateurs pour l'institution courante.

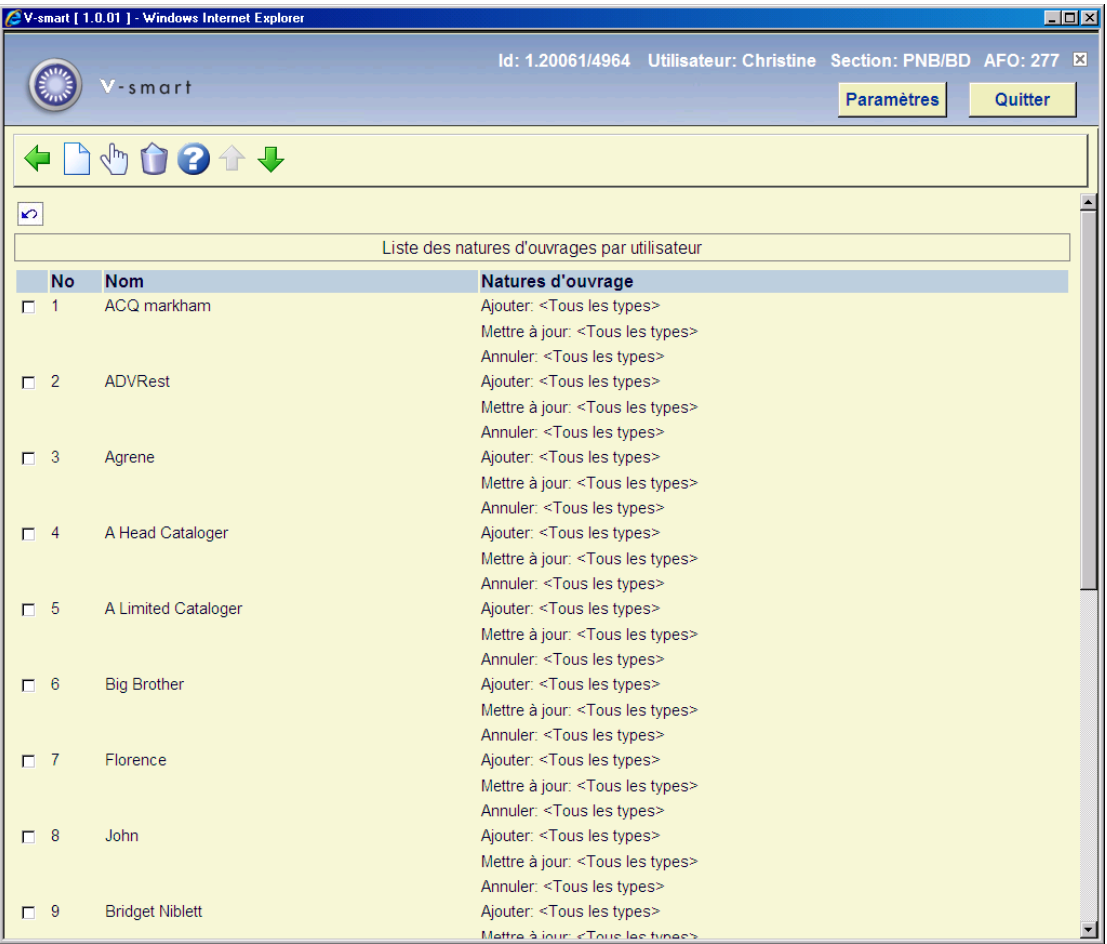

Sélectionner un des éléments de la liste pour accéder aux informations détaillées. Cet affichage inclut les noms et la liste des codes autorisés pour l'ajout, la mise à jour et l'annulation.

### **Options sur l'écran**

**Nouveau**: Choisir cette option pour créer la liste d'un nouvel utilisateur.

**Modifier**: Sélectionner un des éléments de la liste pour obtenir plus d'informations.

**Supprimer** : Cette option est utilisée pour supprimer un utilisateur donné.

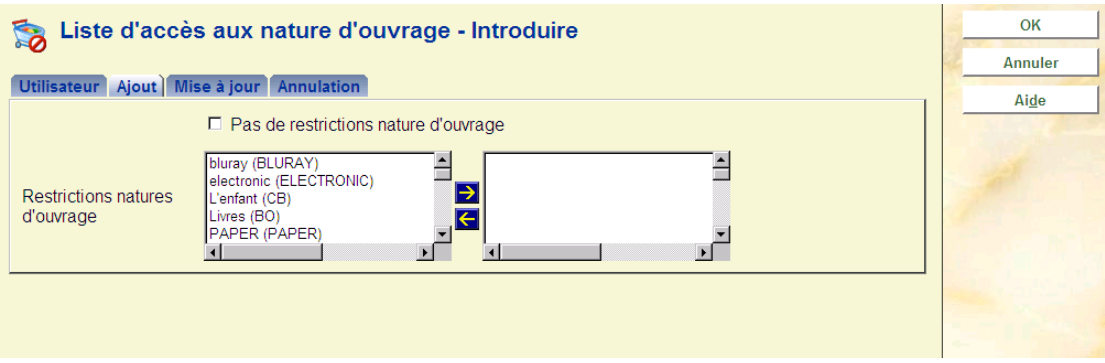

L'utilisateur ci-dessus ne pourra commander que des Romans Jeunes et des Vidéos Jeunes. Si l'utilisateur doit pouvoir mettre à jour les commandes quel que soit le support, cocher la case «**pas de restriction par nature d'ouvrage**».dans l'onglet «Mise à jour».

# **277.9 Listes de localisation de réception**

Ces listes ont pour fonction de protéger la réception des exemplaires des autres localisations que celle du poste connecté. Cette fonctionnalité permet aussi un changement virtuel de localisation du poste de travail vers une localisation extérieure pour pouvoir réceptionner des exemplaires de cette localisation extérieure soumis à une autorisation utilisateur.

La réception et la facturation des exemplaires commandés pour toute localisation seront contrôlée par l'utilisation des listes de localisation de réception. Chaque localisation de réception aura une liste montrant les localisations d'exemplaire « valides » et les natures d'ouvrage liées qui peuvent être reçues dans cette localisation. Cette liste pourra être utilisée pour restreindre l'affichage des exemplaires à réceptionné/facturé pendant les opérations de réception/facturation.

#### **Note**

Si les listes de localisation de réception ne sont pas crées, la réception et la facturation fonctionnera normalement sans restriction appliquée aux données affichées lors du processus de réception et de facturation.

Après la sélection de cette option, un écran sommaire s'affichera:

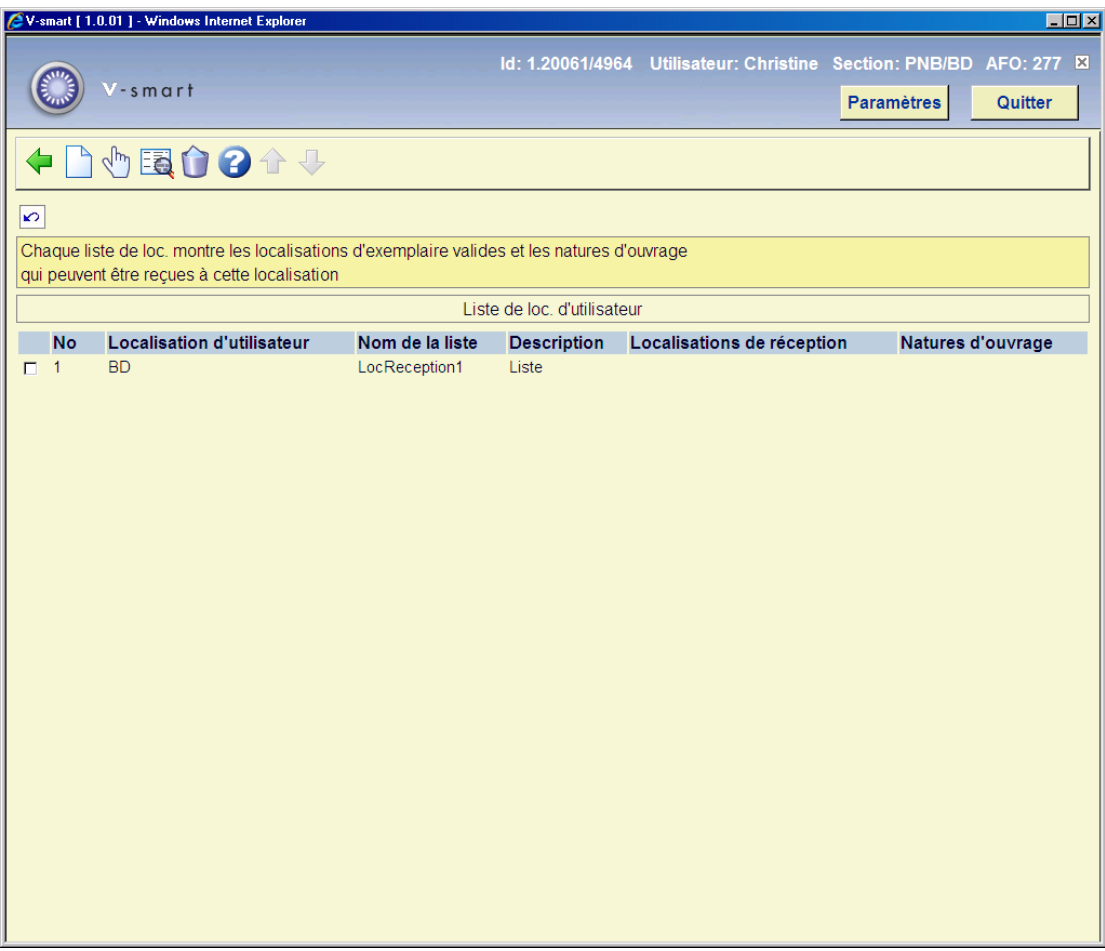

**Nouvelle liste**: Pour créer une nouvelle liste. Consulter la section 277.9.1 pour plus de détails.

**Modifier liste** : Choisir une liste et puis cette option pour modifier les localisations ou/et les natures d'ouvrage. Consulter la section 277.9.2 pour plus de détails.

**Modifier données générales**: Cette option est utilisé pour modifier la description en plusieurs langues.

**Supprimer liste**: Choisir une liste et puis cette option pour supprimer la liste.

## **277.9.1 Nouvelle liste**

**Nouvelle liste**: Pour créer une nouvelle liste. Un écran de saisie s'affichera:

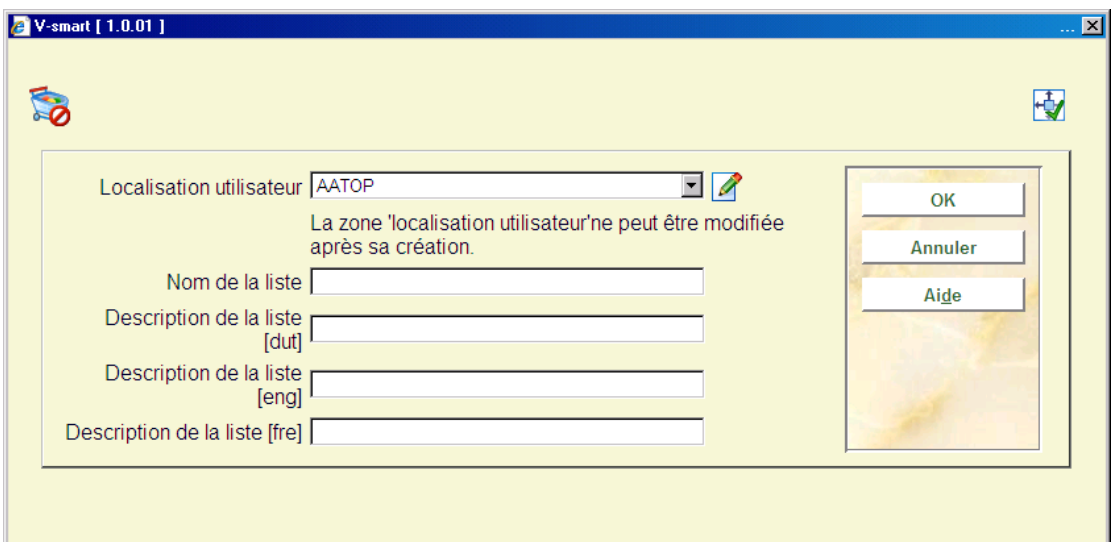

### **Zones sur l'écran**

**Localisation utilisateur**: Sélectionnez le code localisation de votre choix dans la liste déroulante.

**Nom de la liste**: Introduisez le nom de la liste.

**Description de la liste**: Saisir un libellé significatif.

Après vous devez ajouter les localisations ou/et les natures d'ouvrage. Consulter la section 277.9.2 pour plus de détails.

## **277.9.2 Modifier liste**

**Modifier liste** : Choisir une liste et puis cette option pour modifier les localisations ou/et les natures d'ouvrage. Après la sélection de cette option, un écran sommaire s'affichera:

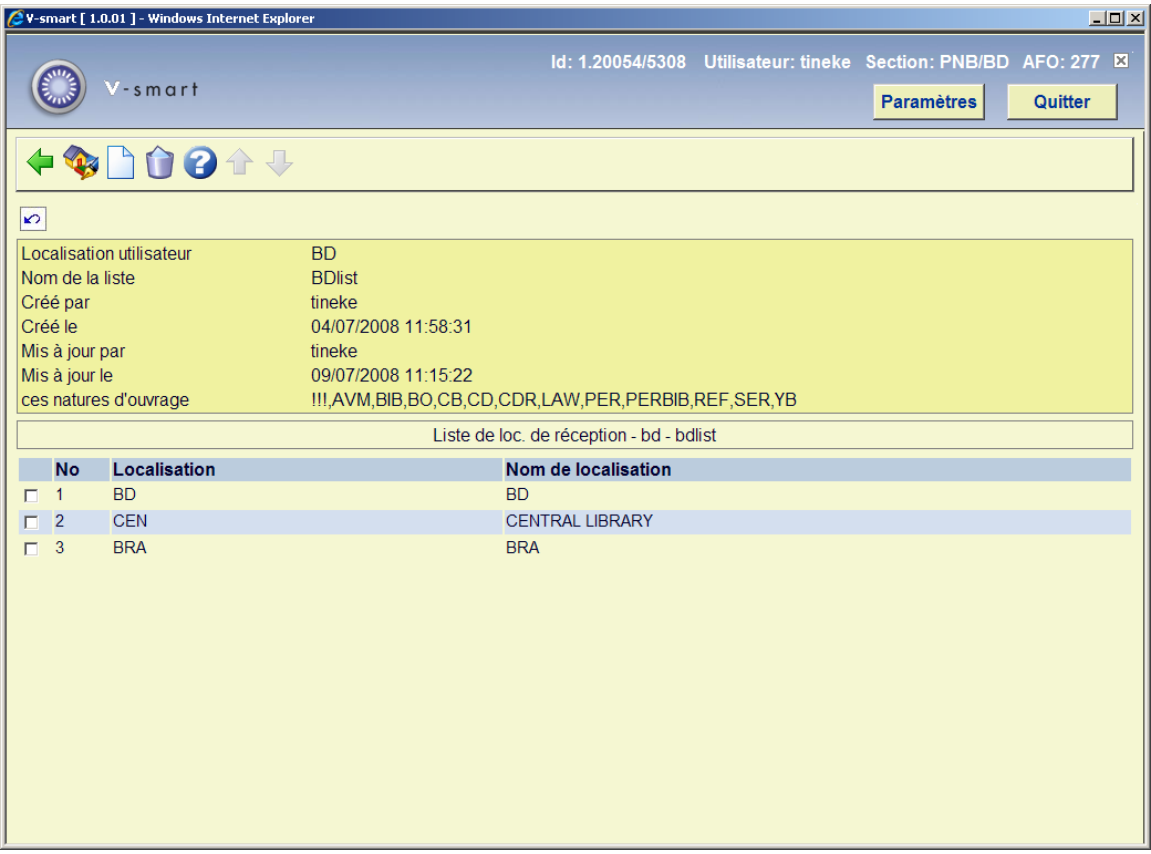

**Modifier natures d'ouvrage**: Utilisez cette option pour ajouter ou supprimer des natures d'ouvrage. Consulter la section 277.9.2.1 pour plus de détails.

**Ajouter loc. de réception**: Après le choix de cette option une liste des localisations valides sera présentée. Choisissez un ou plusieurs.

**Supprimer loc. de réception (+)**: Sélectionnez une localisation de réception et puis cette option pour le supprimer de la liste.

## **277.9.2.1 Modifier natures d'ouvrage**

**Modifier natures d'ouvrage**: Utilisez cette option pour ajouter ou supprimer des natures d'ouvrage. Après la sélection de cette option, l'écran suivant s'affichera :

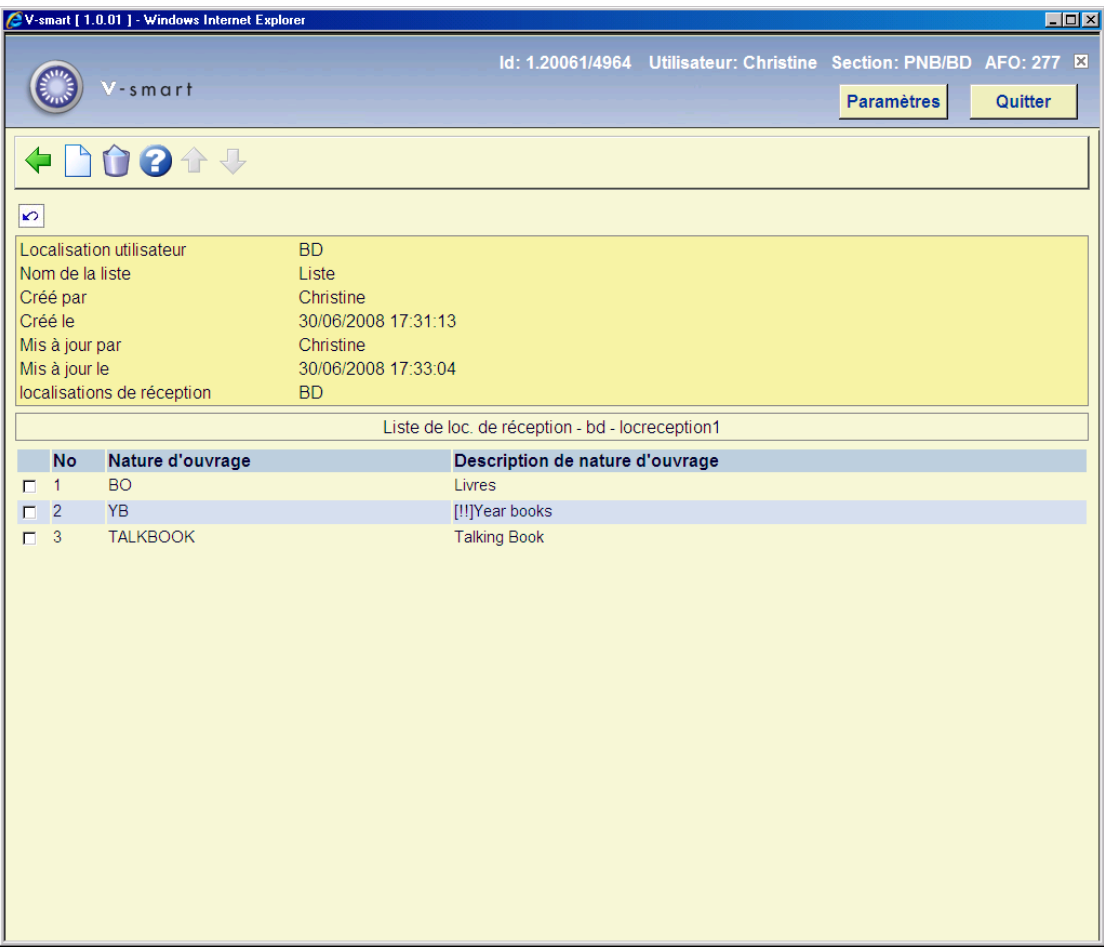

**Ajouter natures d'ouvrage** : Après le choix de cette option une liste de natures d'ouvrage valides sera présentée. Choisissez une ou plusieurs natures d'ouvrage.

**Supprimer natures d'ouvrage (+)** : Sélectionnez une nature d'ouvrage et puis cette option pour la supprimer de la liste

## • **Document control – Change History**

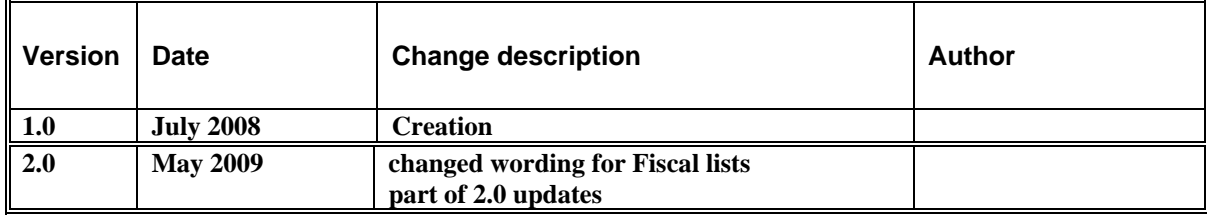